# ECAT-M801 系列硬體使用手

III<br>H

繁體中文 1.0.0 版本, 2018 年 8 月

#### 承諾

鄭重承諾: 凡泓格科技股份有限公司產品從購買後,開始享有一年保 固,除人為使用不當的因素除外。

#### 責任聲明

凡使用本系列產品除產品品質所造成的損害,泓格科技股份有限公司 不承擔任何的法律責任。泓格科技股份有限公司有義務提供本系列產 品詳細使用資料,本使用手冊所提及的產品規格或相關資訊,泓格科 技保留所有修訂之權利,本使用手冊所提及之產品規格或相關資訊有 任何修改或變更時,恕不另行通知,本產品不承擔使用者非法利用資 料對第三方所造成侵害構成的法律責任,未事先經由泓格科技書面允 許,不得以任何形式複製、修改、轉載、傳送或出版使用手冊內容。

#### 版權

版權所有 © 2017 泓格科技股份有限公司,保留所有權利。

#### 商標

文件中所涉及所有公司的商標,商標名稱及產品名稱分別屬於該商標 或名稱的擁有者所持有。

#### 聯繫我們

如有任何問題歡迎聯繫我們,我們將會為您提供完善的咨詢服務。 **service@icpdas.com**

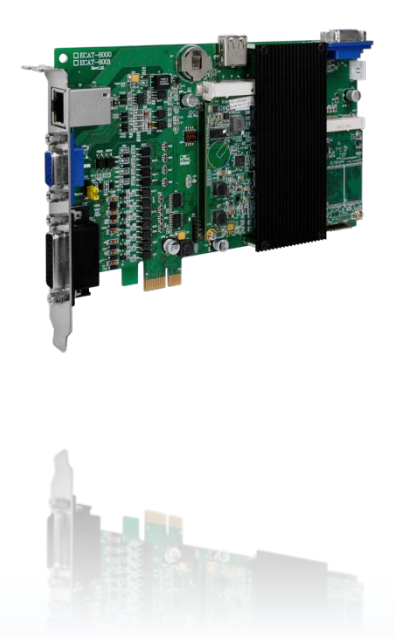

支援

ECAT-M801-8AX ECAT-M801-16AX ECAT-M801-32AX ECAT-M801-8AX/S ECAT-M801-16AX/S ECAT-M801-32AX/S

目錄

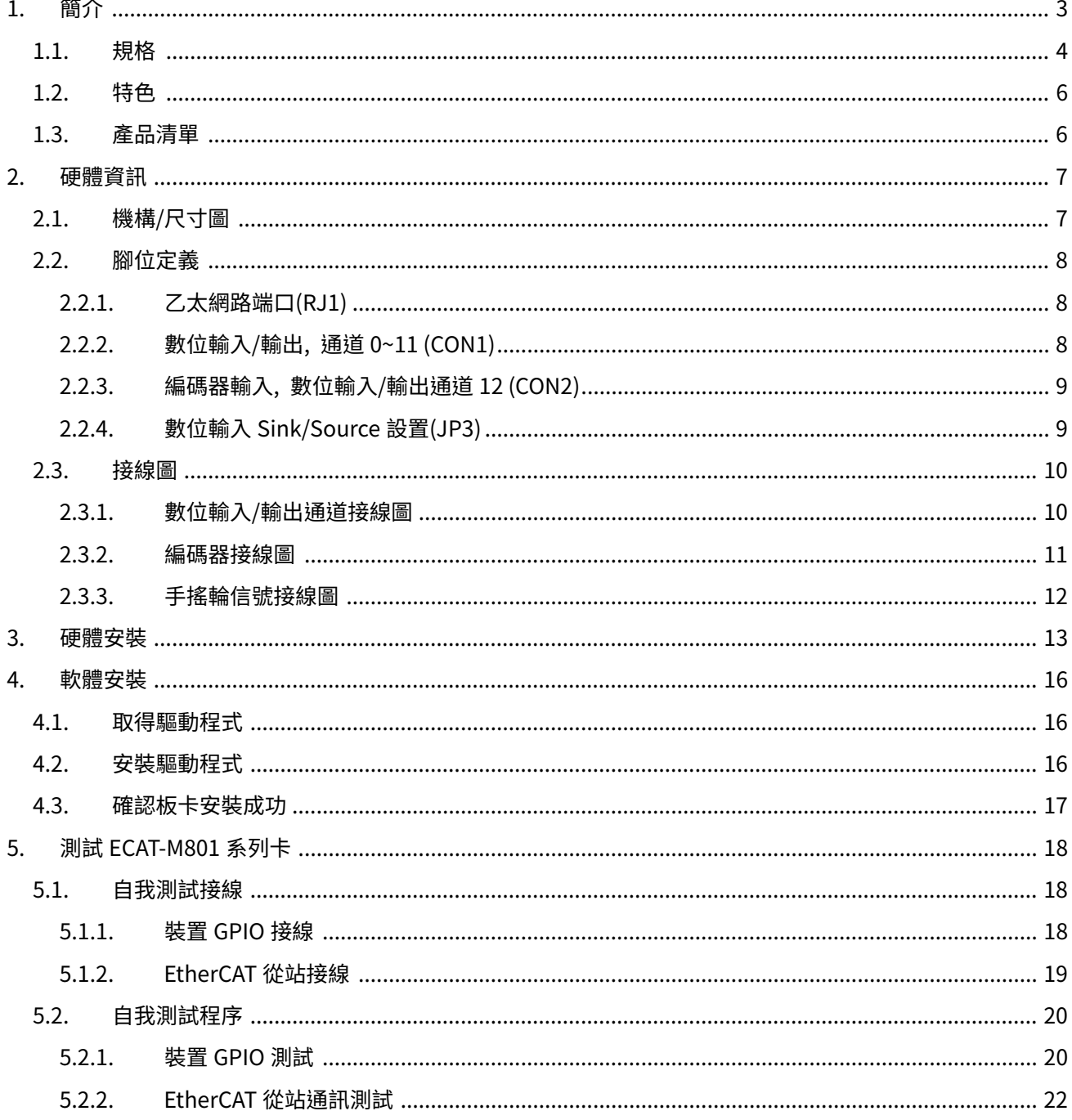

Copyright © 2017 ICP DAS CO., Ltd. All Rights Reserved.

 $-2-$ 

# <span id="page-2-0"></span>1.簡介

EtherCAT (Ethernet for Control Automation Technology) 是一個開放且高性能的現場 總線,它使得 I/O 層也能使用乙太網技術。 EetherCAT 具備靈活的佈線、快速的通訊、以 及多個不錯的功能。EtherCAT 系統需要一個 Master 來控制多個 Slaves,而泓格科技提供 PC Master 主卡讓用戶建立運動控制應用。 Master 主卡可透過內建的 CPU 提供多軸運動和 I/O 控制等功能,可明顯減少 PC 的 CPU 負載。同時,泓格科技也提供多種 I/O Slave 模 組供客戶選用,由於 EtherCAT 技術是一種工業標準,因此這些模組可與第三方 EtherCAT Slaves 順利的協同工作。

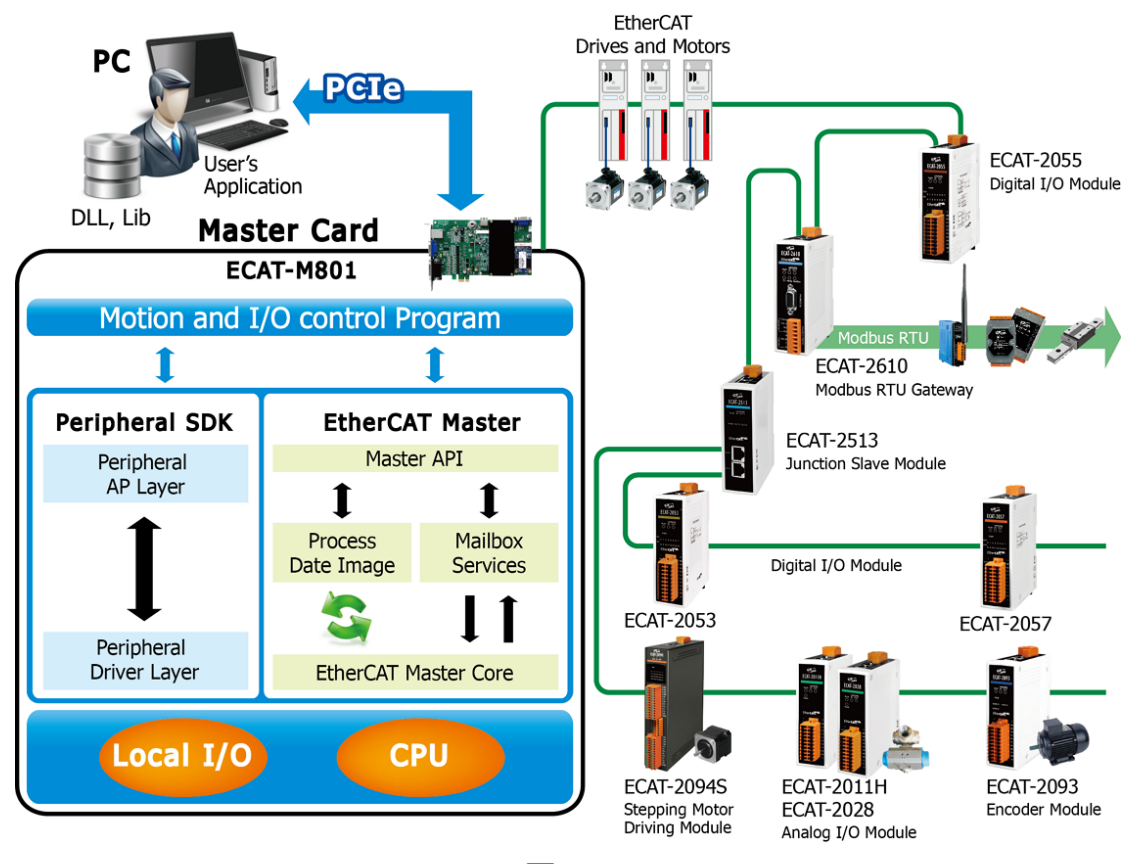

圖 1-1

# <span id="page-3-0"></span>1.1. 規格

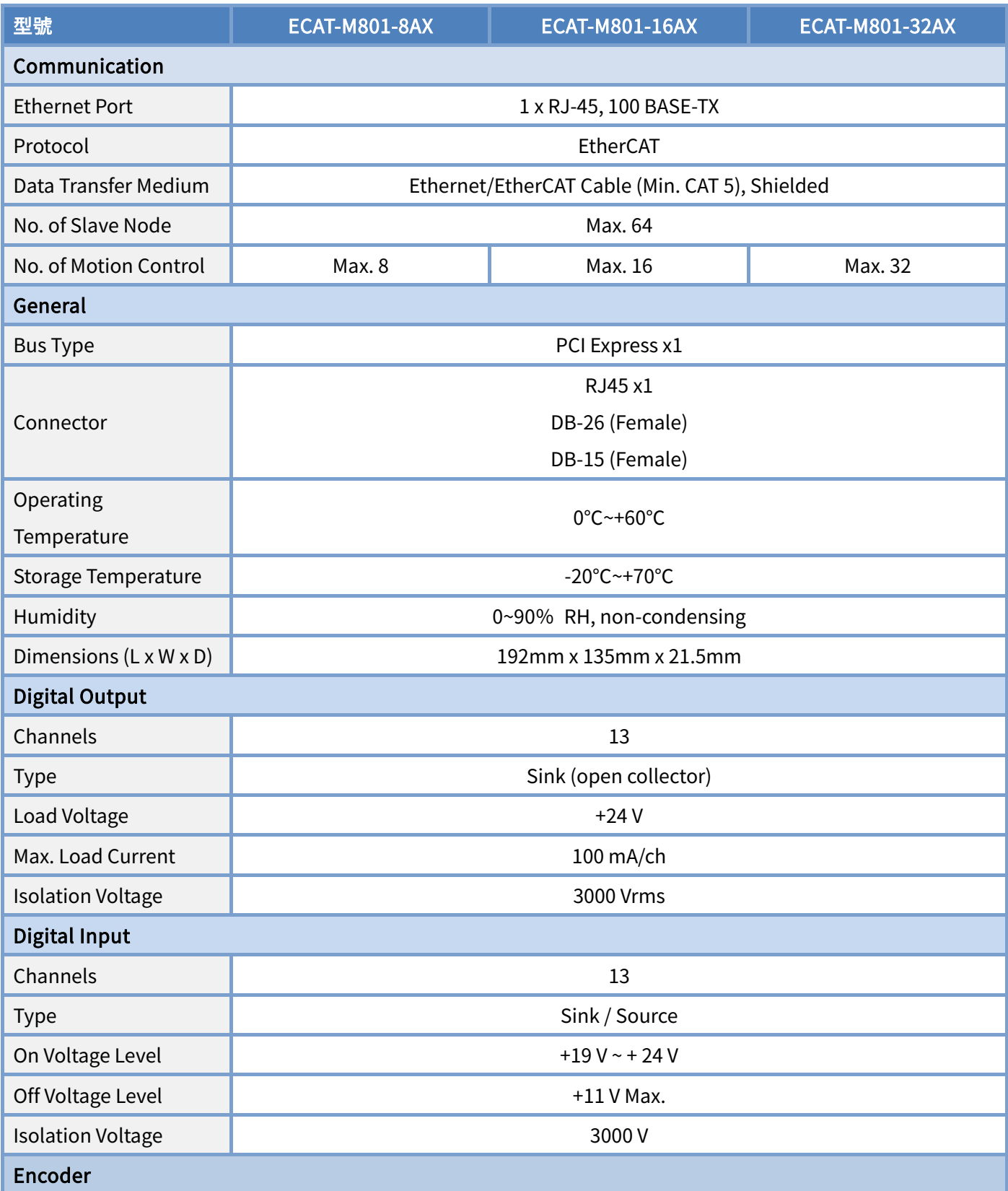

Copyright © 2017 ICP DAS CO., Ltd. All Rights Reserved. 4-

#### ECAT-M801 系列硬體使用手冊

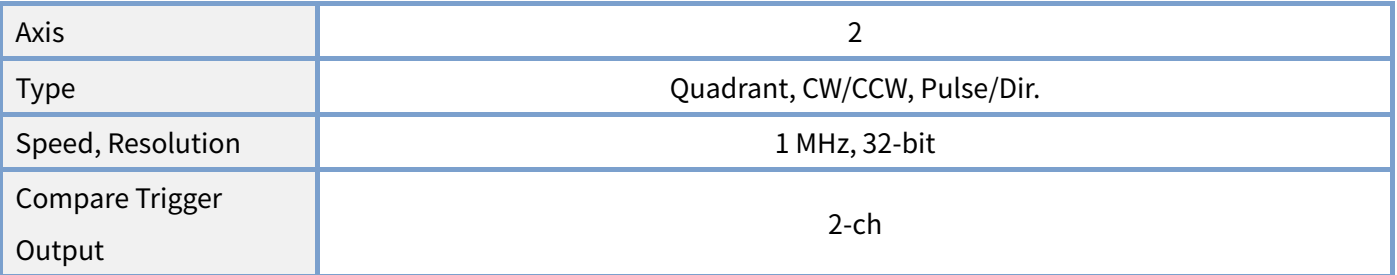

Copyright  $\odot$  2017 ICP DAS CO., Ltd. All Rights Reserved.  $\bigwedge -5 -$ 

# <span id="page-5-0"></span>1.2. 特色

提供多種運動功能

供 P-to-P (點 對 點)、Line (線)、Circle (圓)、3D-arc (三維圓弧)、Helix (螺旋) 等運動 功能。

符合網路通訊標準

ECAT-801 系列 Master 主卡符合 EtherCAT 通訊與 CiA402 標準可提供精準的多軸運 動控制,並支援第三方 EtherCAT I/O Slave 設備。

- 提供快速編程 API 泓格 Motion API 提供快速的應用開發。
- 提供靈活方便的佈線方式 EtherCAT 是一種能讓系統佈線簡易而且減少成本的網絡技術,提供多種 Coupler 與 Junction 模組,能讓佈線靈活而且減少續線。

### <span id="page-5-1"></span>1.3. 產品清單

硬紙盒包裝內包括以下項目:

- 一張 ECAT-M801 系列板卡。
- 一張軟體安裝光碟。
- 一張快速入門指南。

Copyright © 2017 ICP DAS CO., Ltd. All Rights Reserved.

# <span id="page-6-0"></span>2.硬體資訊

# <span id="page-6-1"></span>2.1. 機構/尺寸圖

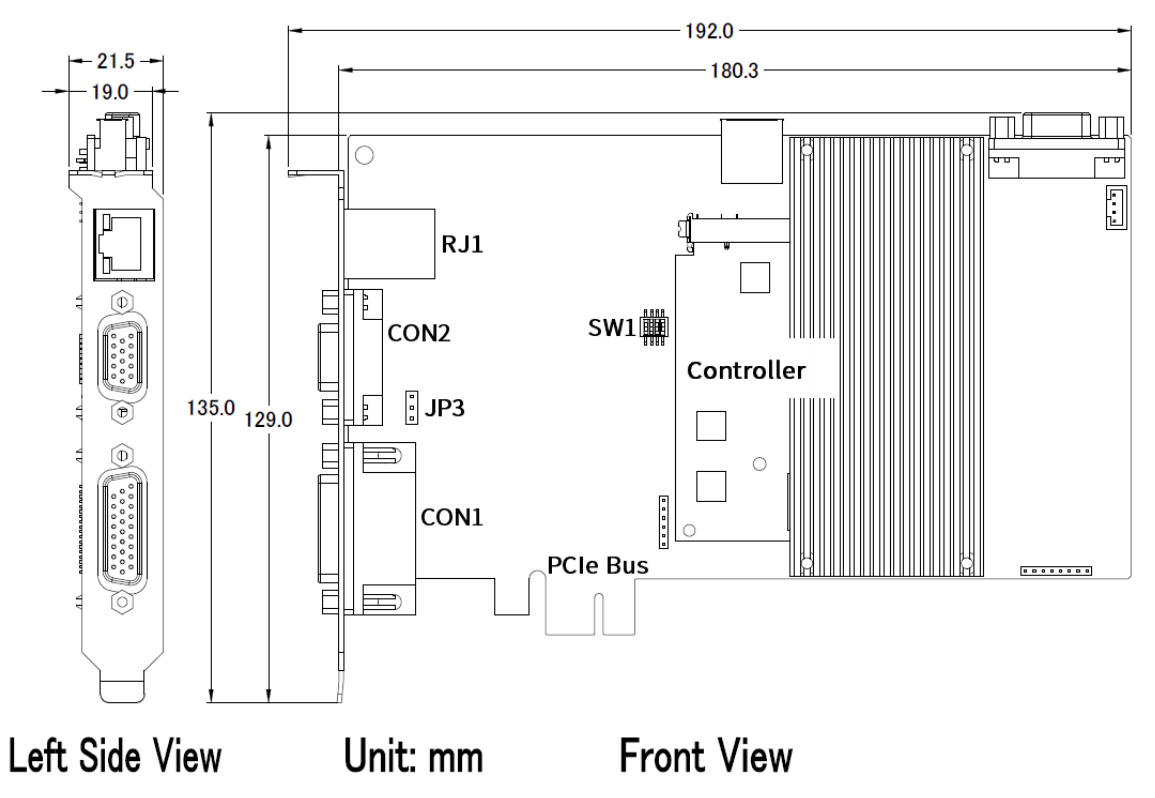

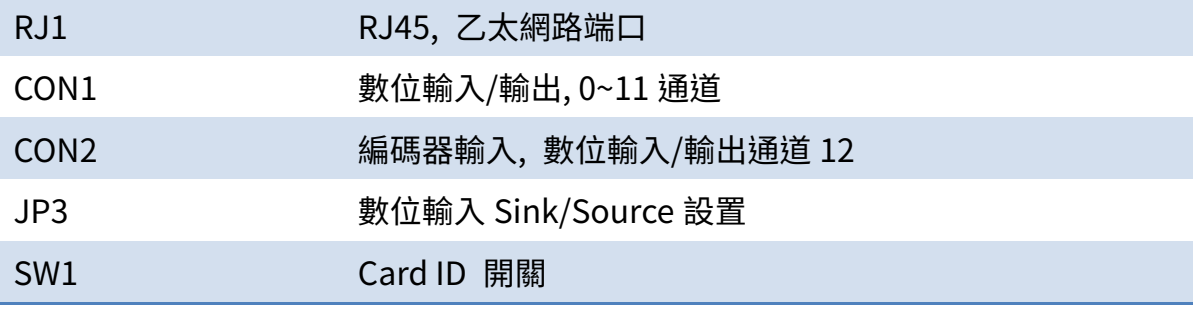

Copyright © 2017 ICP DAS CO., Ltd. All Rights Reserved. 4.1 - 7 -

# <span id="page-7-0"></span>2.2. 腳位定義

<span id="page-7-1"></span>2.2.1. 乙太網路端口(RJ1)

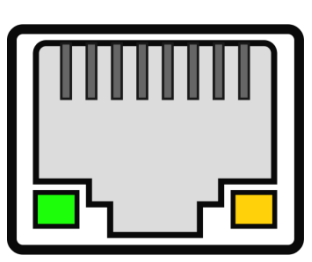

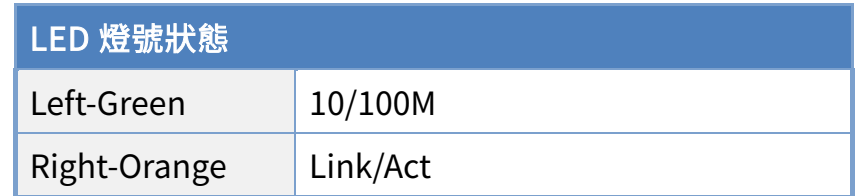

### <span id="page-7-2"></span>2.2.2. 數位輸入/輸出, 通道 0~11 (CON1)

#### 26-pin Female D-sub Connector

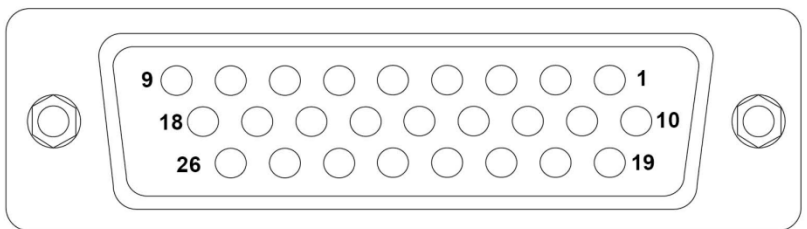

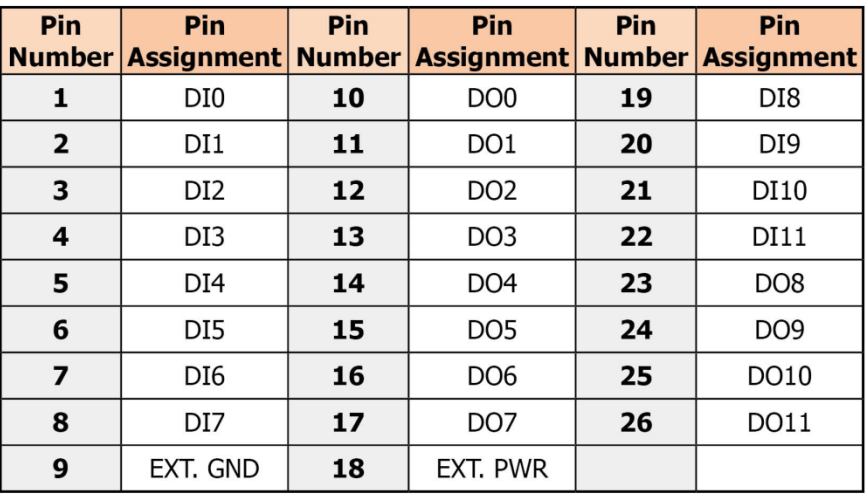

Copyright  $\odot$  2017 ICP DAS CO., Ltd. All Rights Reserved.

### <span id="page-8-0"></span>2.2.3. 編碼器輸入, 數位輸入/輸出通道 12 (CON2)

#### 15-pin Female D-sub Connector

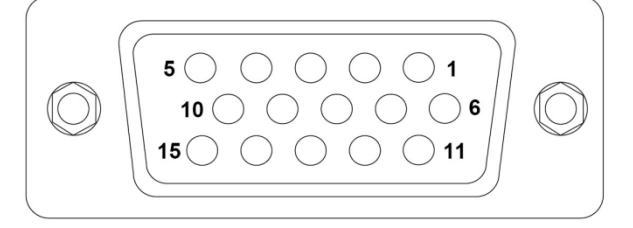

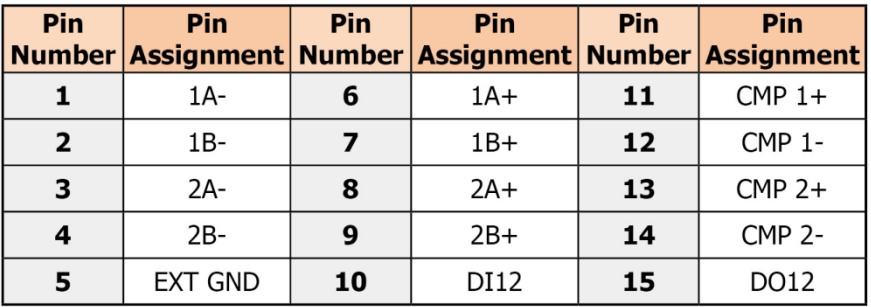

### <span id="page-8-1"></span>2.2.4. 數位輸入 Sink/Source 設置(JP3)

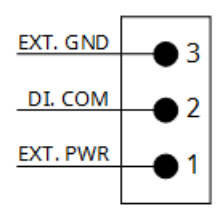

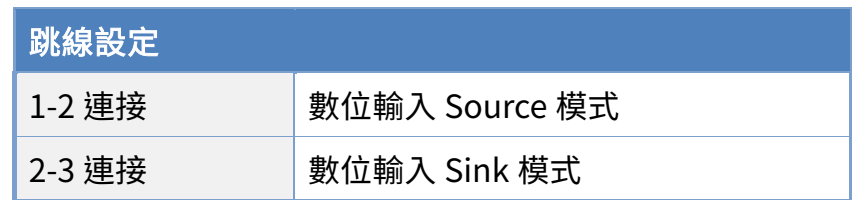

Copyright © 2017 ICP DAS CO., Ltd. All Rights Reserved. - 9 -

# <span id="page-9-0"></span>2.3. 接線圖

# <span id="page-9-1"></span>2.3.1. 數位輸入/輸出通道接線圖

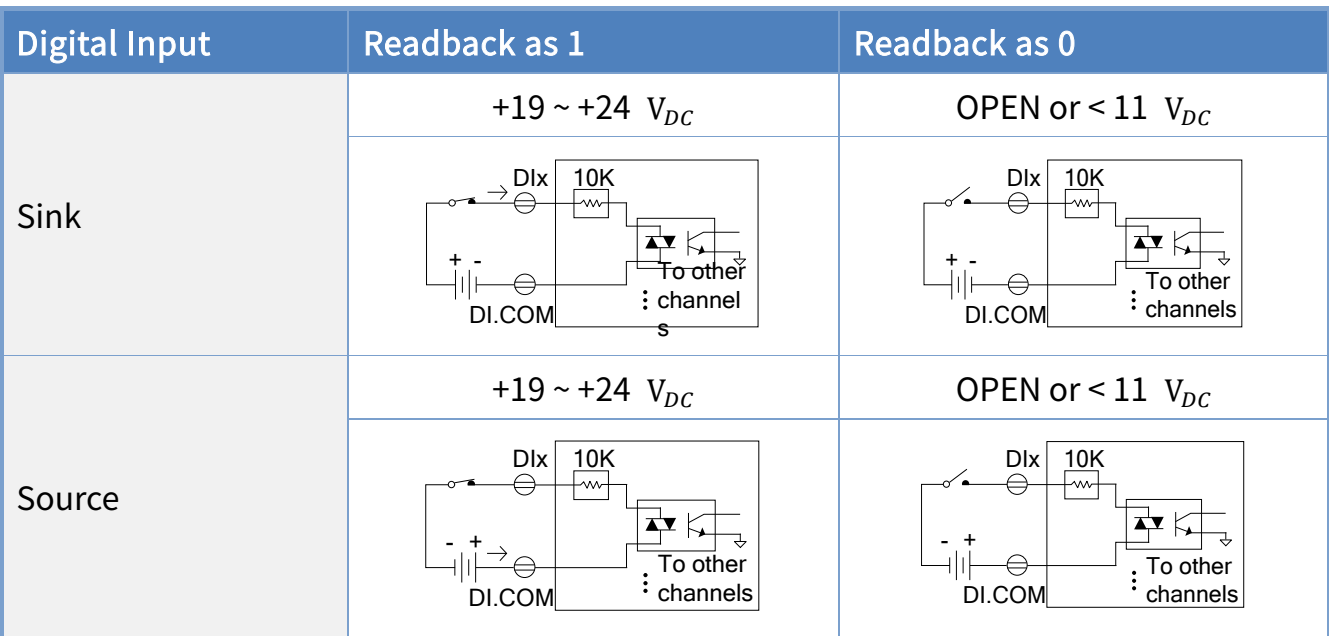

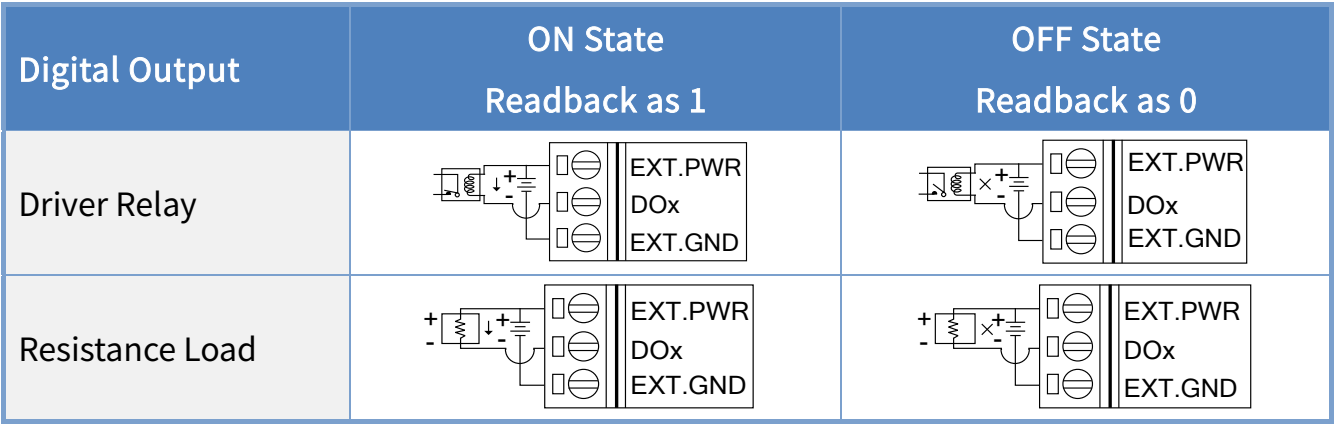

Copyright © 2017 ICP DAS CO., Ltd. All Rights Reserved. 4.10 - 10 -

### <span id="page-10-0"></span>2.3.2. 編碼器接線圖

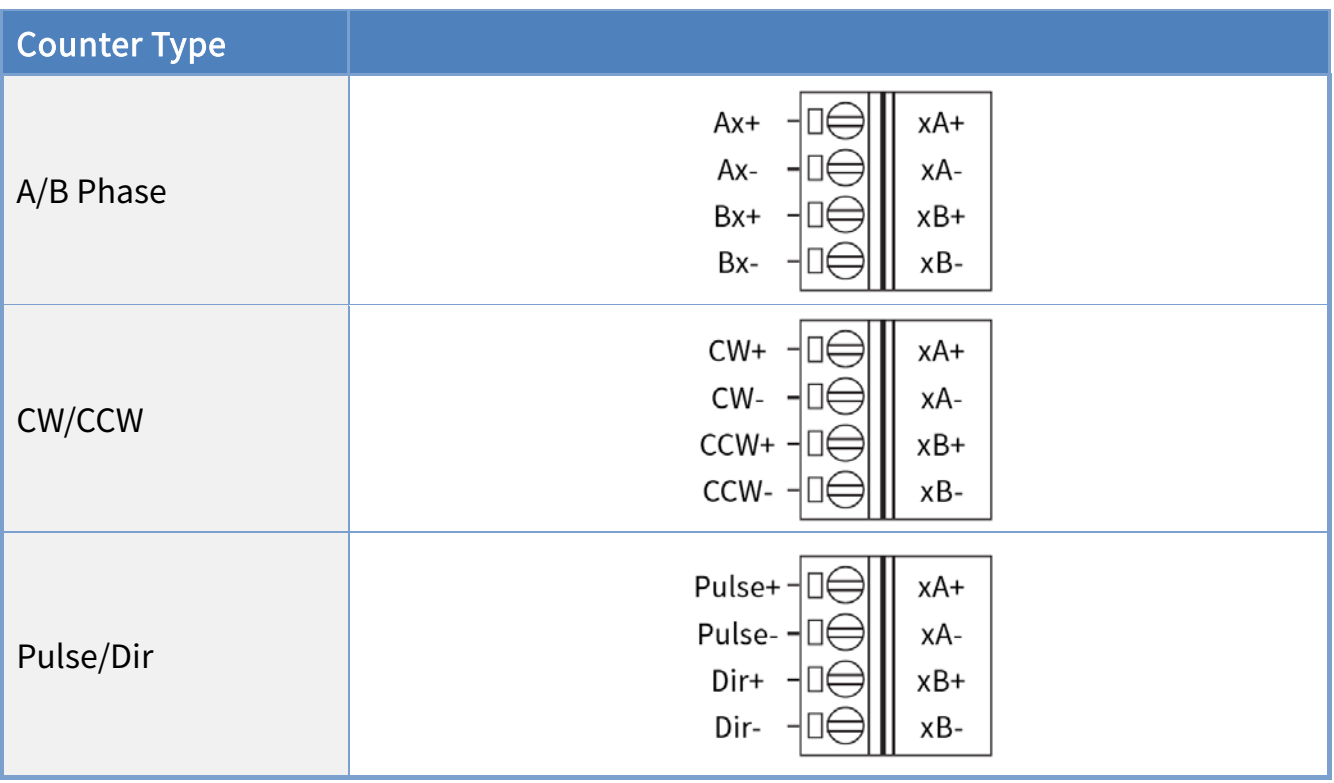

Copyright © 2017 ICP DAS CO., Ltd. All Rights Reserved. 4.11 -

# <span id="page-11-0"></span>2.3.3. 手搖輪信號接線圖

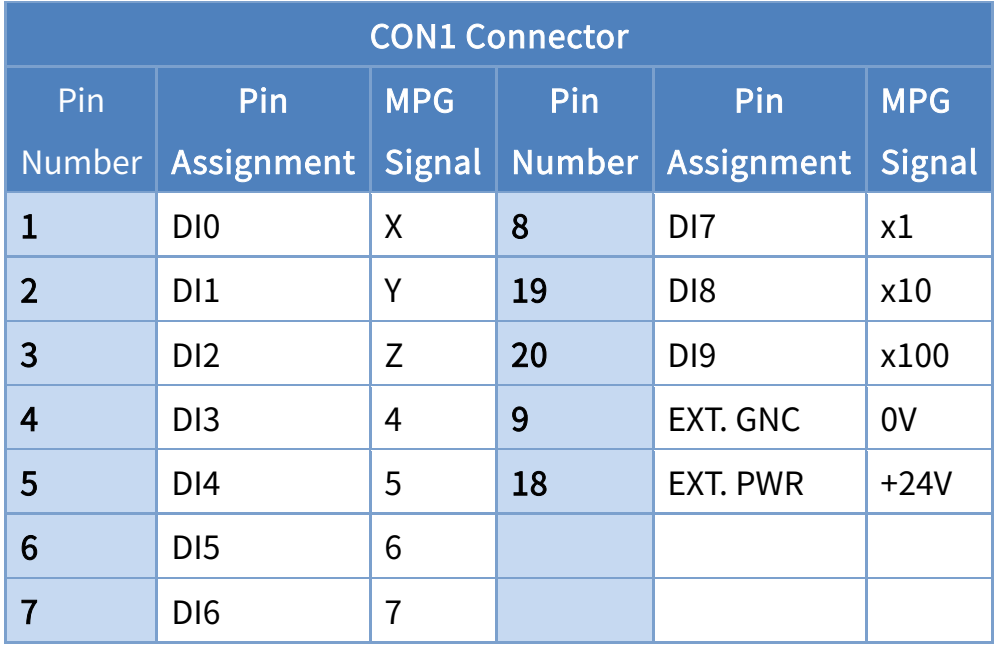

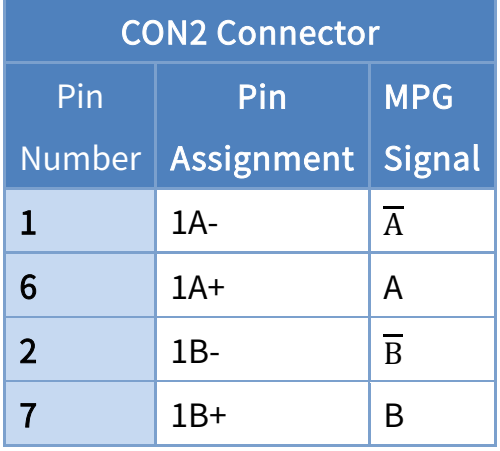

Copyright © 2017 ICP DAS CO., Ltd. All Rights Reserved. 4.12 -

# <span id="page-12-0"></span>3.硬體安裝

依照下列步驟來完成硬體安裝:

1. 安裝 ECAT-M801 系列卡的軟體驅動程序。

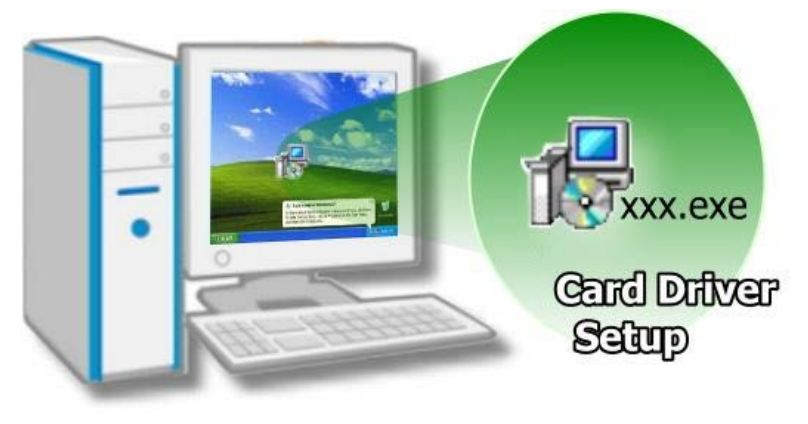

#### 2. 關閉電腦

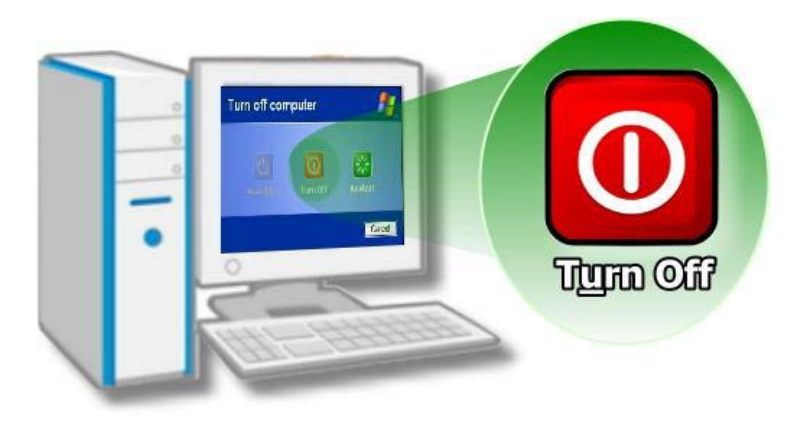

3. 開啟電腦機殼

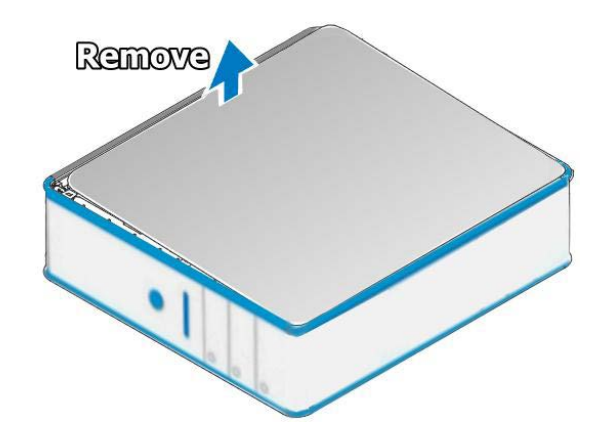

Copyright © 2017 ICP DAS CO., Ltd. All Rights Reserved. 4.13 - 13 -

#### 選擇未使用 PCI Express 插槽

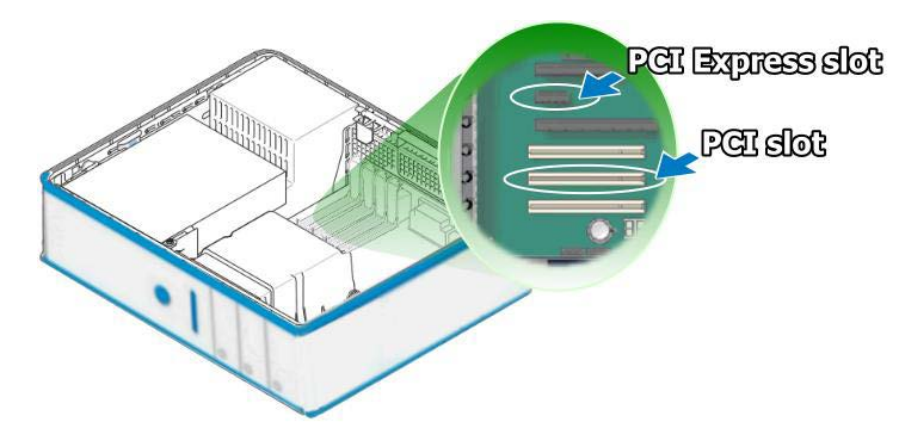

4. 移除插槽的保護裝置

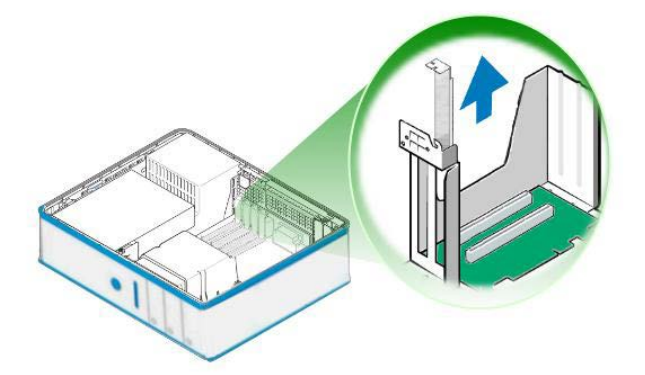

5. 小心插入 ECAT-M801 系列卡至 PCI Express 插槽

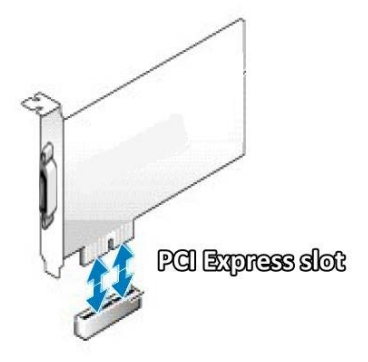

Copyright © 2017 ICP DAS CO., Ltd. All Rights Reserved. 4.14 - 14 -

ECAT-M801 系列硬體使用手冊

6. 以螺絲固定住板卡

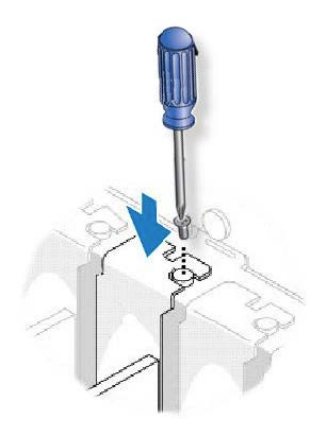

7. 將電腦機殼安裝回去。

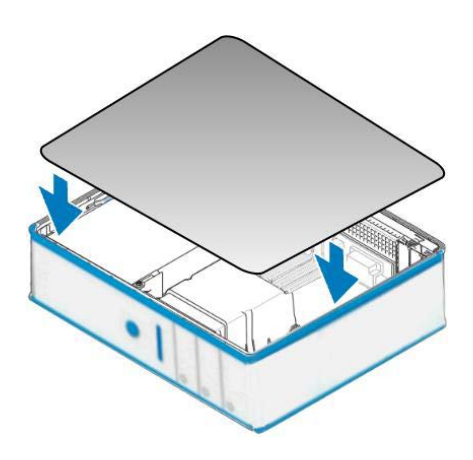

8. 啟動電腦電源。

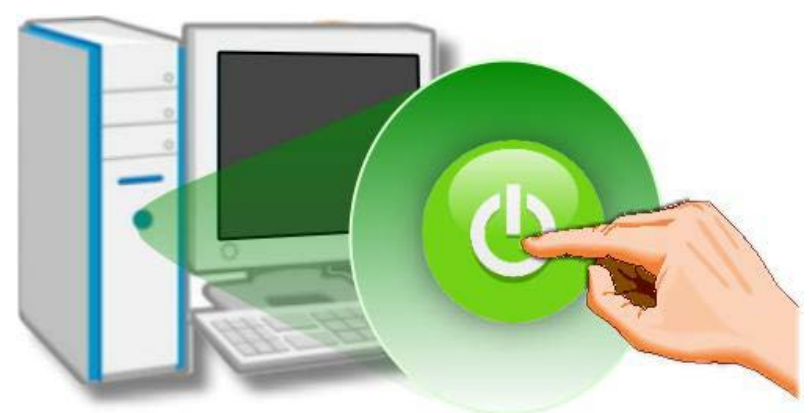

Copyright © 2017 ICP DAS CO., Ltd. All Rights Reserved. 4.15 - 15 -

# <span id="page-15-0"></span>4.軟體安裝

本章即將詳細介紹如何取得驅動安裝執行檔、如何安裝驅動程序以及驗證板卡是否正確安 裝。

# <span id="page-15-1"></span>4.1. 取得驅動程式

用戶可從隨機出貨的配件 CD 軟體光碟或從泓格的網站中下載來取得,詳細位置如下:

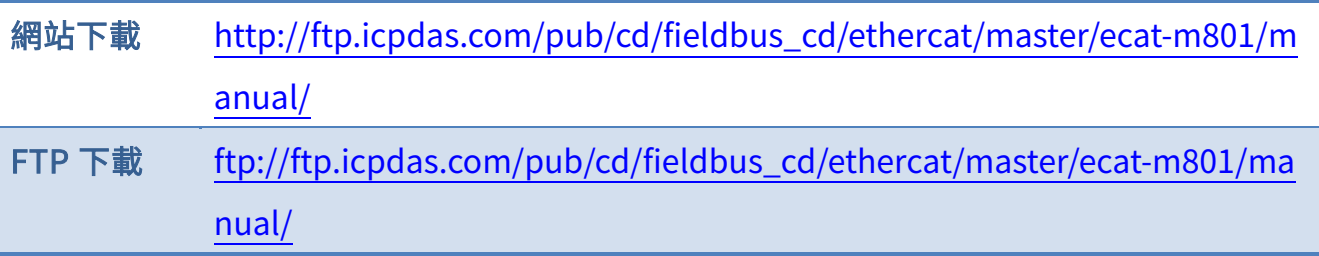

# <span id="page-15-2"></span>4.2. 安裝驅動程式

詳細驅動程式安裝流程,可參考 EtherCAT Master 軟體使用手冊。

Copyright © 2017 ICP DAS CO., Ltd. All Rights Reserved. 4.16 - 16 -

## <span id="page-16-0"></span>4.3. 確認板卡安裝成功

請到裝置管理員中來確認您的 ECAT-M801 系列卡已正確的安裝到 PC 中,請依照您的操 作系統來開啟您的裝置管理員。

1. 於"控制台" ➡點選 "裝置管理員"。

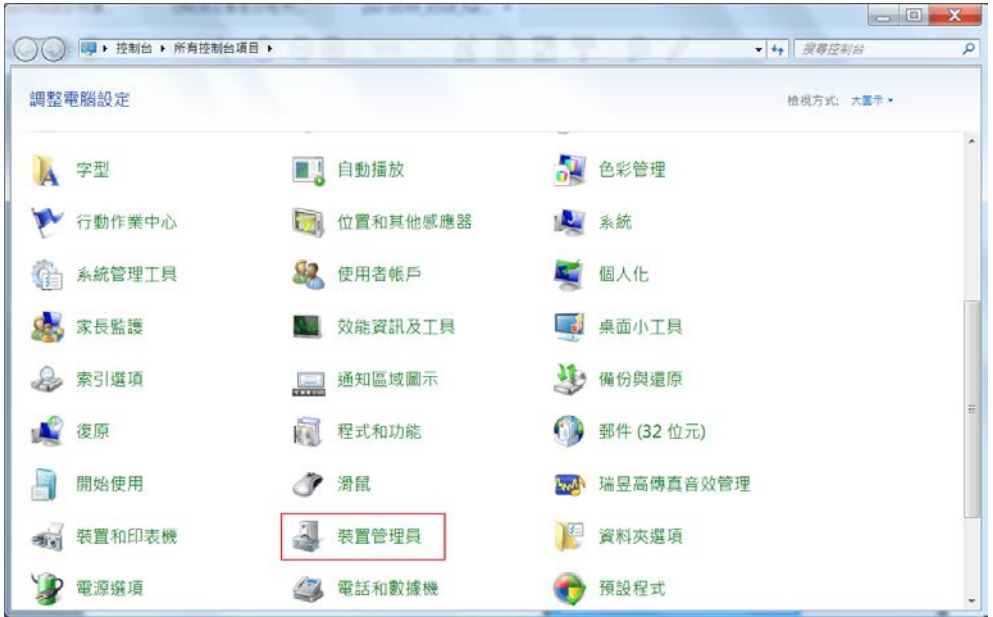

- 2. 如安裝成功,裝置管理員中將顯示%PCIE\_8000%/%PCIE\_8001%名稱於 DAQCard 項目
	- 下,如下圖所示。

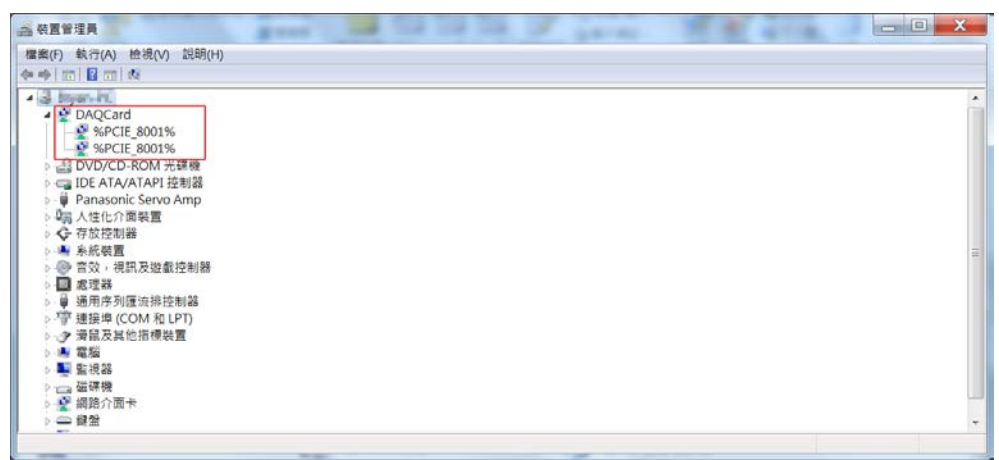

Copyright © 2017 ICP DAS CO., Ltd. All Rights Reserved. 4.17 - 17 -

# <span id="page-17-0"></span>5.測試 ECAT-M801 系列卡

本章將詳細介自我測試步驟。您可依照下列步驟來確定ECAT-M801系列卡是否正常啟動。 在自我測試前,您必須先完成軟硬體的安裝,請參[考硬體安裝及](#page-12-0) [軟體安裝](#page-15-0) 章節說明。

### <span id="page-17-1"></span>5.1. 自我測試接線

### <span id="page-17-2"></span>5.1.1. 裝置 GPIO 接線

- 1. 將自行製作的連接排線及配線端子板連接到板卡 COM1。
- 2. 連接 DI0~DI11 至 DO0~DO11。
- 3. 連接外部電源+24V 至 EXT. PWR。
- 4. 連接外部電源 GND 至 EXT. GND。
- 5. 將 JP3 跳線 2-3 連接轉為數位輸入 Source 模式。

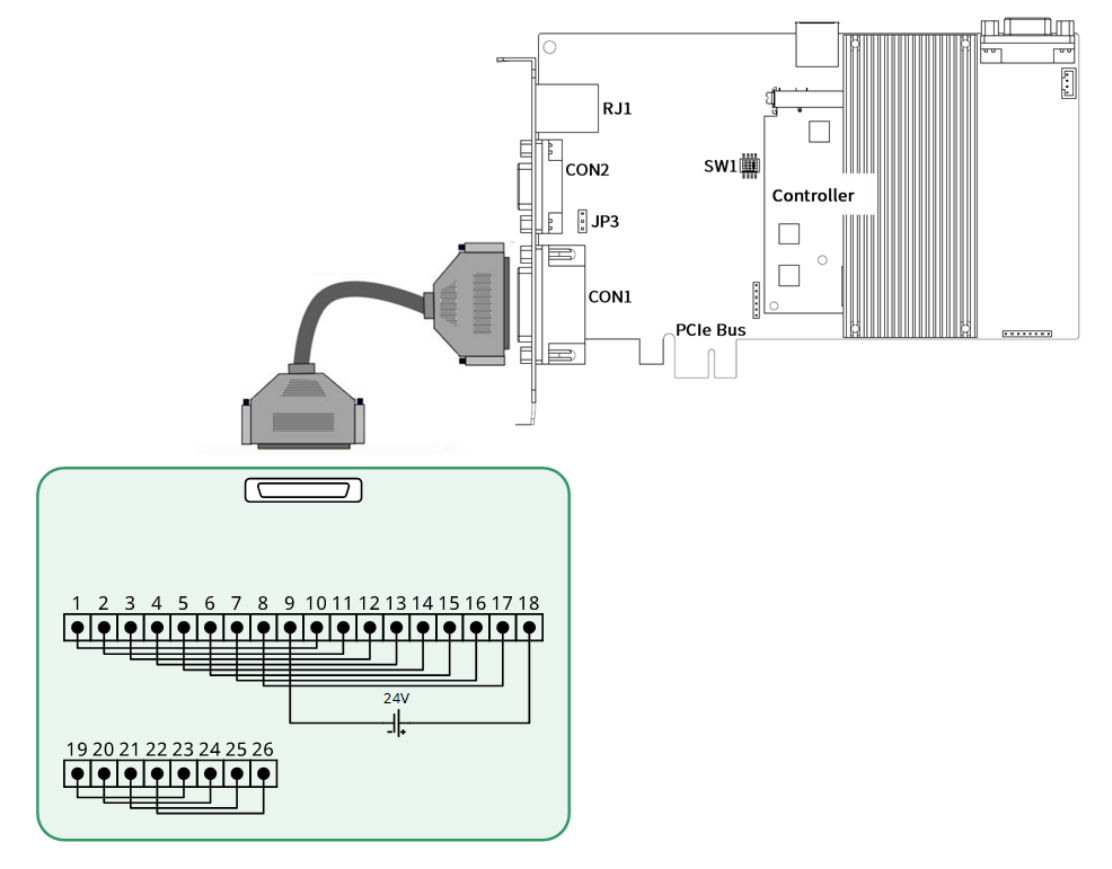

Copyright © 2017 ICP DAS CO., Ltd. All Rights Reserved. 4.18 - 18 -

### <span id="page-18-0"></span>5.1.2. EtherCAT 從站接線

#### 1. 使用網路線連接 RJ1 至從站模組

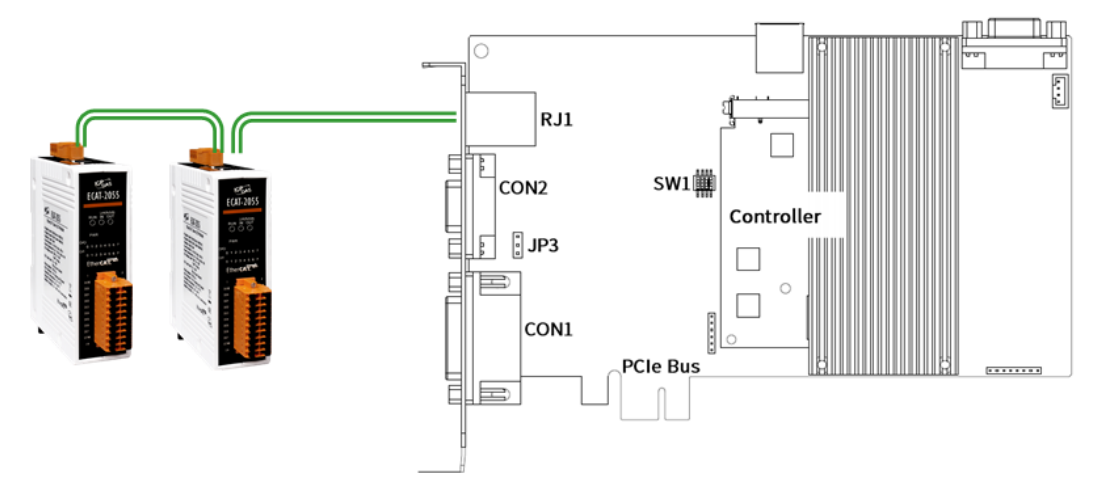

Copyright © 2017 ICP DAS CO., Ltd. All Rights Reserved. 4.19 - 19 -

# <span id="page-19-0"></span>5.2. 自我測試程序

執行 EcatUtility 軟體工具進行以下的測試。

### <span id="page-19-1"></span>5.2.1. 裝置 GPIO 測試

- 1. 點選<sup>@</sup>將尋找 PC 中最大可使用裝置數量。
- 2. 點選裝置編號清單選擇欲使用之裝置編號。
- 3. 點選 <sup>翻</sup>開啟指定裝置通訊。
- 4. 點選板卡 I/O 操作頁面

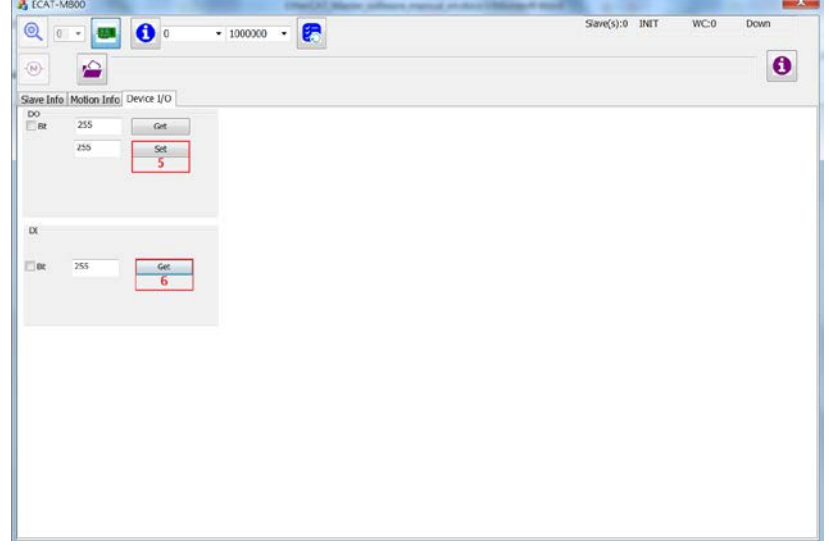

- 5. 點選"Set"按鈕寫入資料到 DO。
- 6. 點選"Get"按鈕則取得 DI 資料,確認 DI 資料和 DO 資料是否一致。

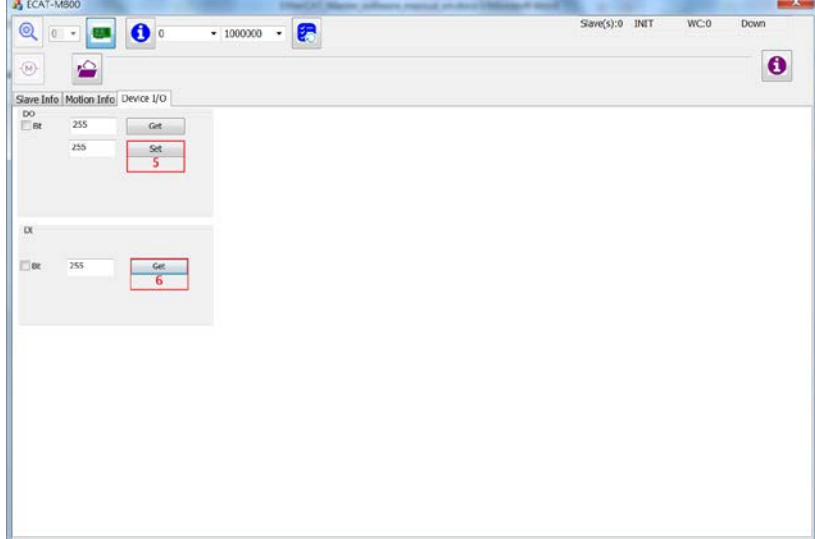

Copyright © 2017 ICP DAS CO., Ltd. All Rights Reserved. - 21 -

### <span id="page-21-0"></span>5.2.2. EtherCAT 從站通訊測試

在此以連接 2 組 ECAT-2000 系列為例進行通訊測試。

- 1. 點選<sup>®</sup>將尋找 PC 中最大可使用裝置數量。
- 2. 點選裝置編號清單選擇欲使用之裝置編號。
- 3. 點選<sup>翻</sup>開啟指定裝置通訊。
- 4. 點選從站模組操作頁面
- 5. 檢查目前已連接從站數量是否為 2
- 6. 檢查整個網絡從站 EetherCAT 狀態是否為 PREOP
- 7. 檢查乙太網路孔連接狀態是否為 UP

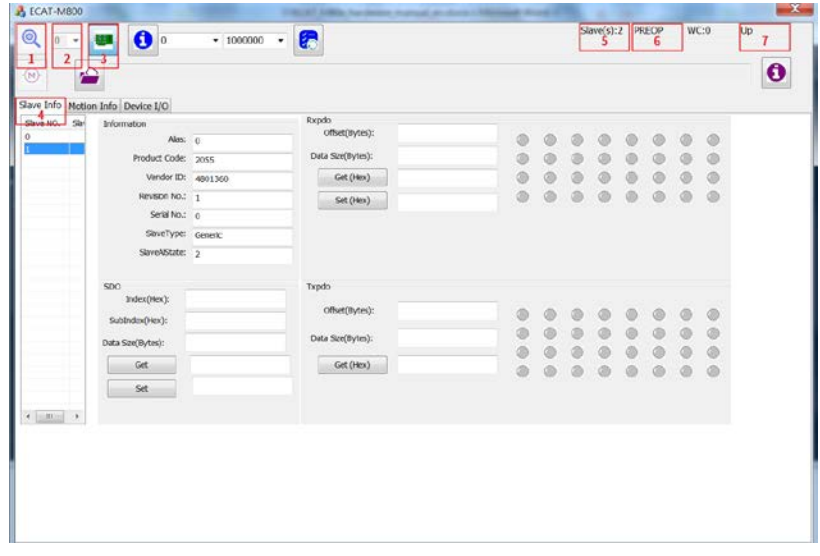

Copyright © 2017 ICP DAS CO., Ltd. All Rights Reserved.

- 8. 於從站清單中點選任意從站編號
- 9. 檢示從站資訊是否一致

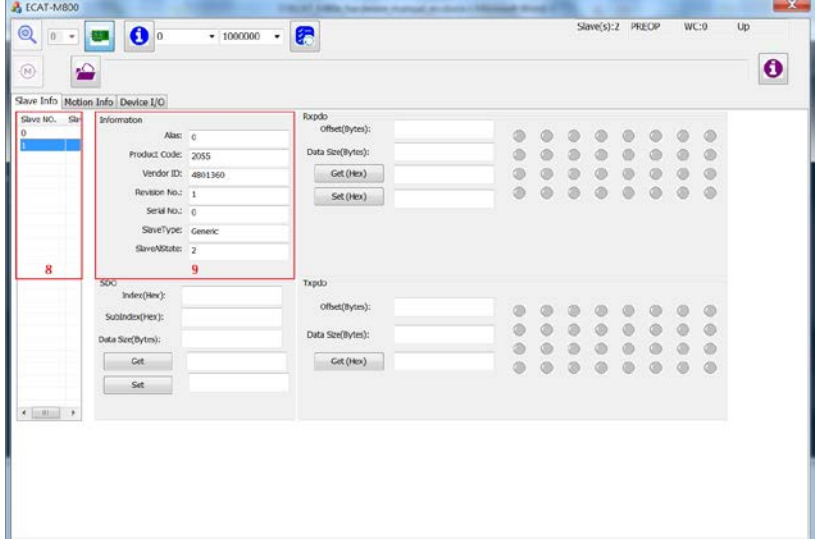

Copyright © 2017 ICP DAS CO., Ltd. All Rights Reserved. 4.1 23 -